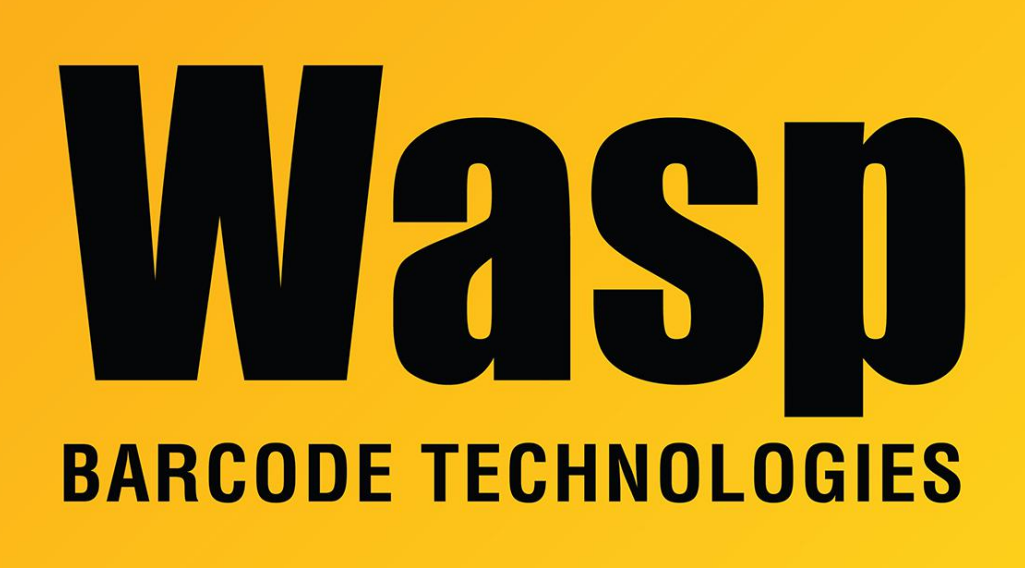

[Portal](https://support.waspbarcode.com/) > [Knowledgebase](https://support.waspbarcode.com/kb) > [Hardware](https://support.waspbarcode.com/kb/hardware) > [Mobile Computers](https://support.waspbarcode.com/kb/mobile-computers) > [My WDT2200 does not scan](https://support.waspbarcode.com/kb/articles/my-wdt2200-does-not-scan-my-interleaved-2-of-5-i-2of5-barcodes) [my Interleaved 2 of 5 \(I 2of5\) barcodes.](https://support.waspbarcode.com/kb/articles/my-wdt2200-does-not-scan-my-interleaved-2-of-5-i-2of5-barcodes)

## My WDT2200 does not scan my Interleaved 2 of 5 (I 2of5) barcodes.

Internal User - 2017-04-10 - in [Mobile Computers](https://support.waspbarcode.com/kb/mobile-computers)

Turn the unit off. Then hold down the CMD and Left Arrow button. With them held down turn the unit on.

This brings up the start menu. Select Supervisor Mode. The default password is 2200.

On the supervisor menu select 1. for Device.

Then select 3. for Barcode.

Hit the ENT key until you see I 2 OF 5. Hit the right arrow key to change OFF to ON.

Hit Escape twice then turn the power off to the unit.

Turn the power on, now the I 2of5 symbology is enabled.